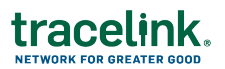

## **Managing a Digital Recall Job Aid**

Targeted how-to guide for Digital Recalls users.

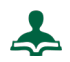

**To View Recalls From a Recalls Notice**

- 1. Open the notification email from TraceLink.
- 2. Click View Recall.
- 3. Log in to Opus. The recall displays.
- $\blacktriangle$ **To Submit an Impact and Quantity Response**
	- 1. Select the Work Management network from the **Network** drop-down.

**Note:** The name of the network is defined by the owner of the SCWM solution. It is typically the name of the company followed by the name of the solution.

- 2. Select **Digital Recalls** from the **Process** drop-down.
- 3. Click **GO**.
- 4. Select **Search** in the **Do** menu.
- 5. Locate the Recall you wish to acknowledge.

Use filters to refine your search. Click Show Additional Filters and Add Another Filter to add more filters

Click **Apply** to apply the filters to your search.

- 6. Select in the row for the recall.
- 7. Click **View Recall**.
- 8. Click  $\bullet$
- 9. In the **Inventory Impacted** section, click .

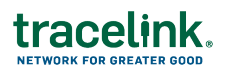

- 10. Open the **Inventory Impact** drop-down. Select **Yes**.
- 11. Click  $\bullet$  to save your selection.
- 12. In the **Quantity of Product to Return** section, click .
- 13. For each pack size, enter the amount of that packaging size in that location's inventory in the **Quantity on Hand** field.
- 14. Select a **Unit of Measure** for the **Quantity**.
- 15. Click  $\bullet$  to save your selection.
- 16. To repeat this process for additional products, use the  $\bullet$  icon to move to the next product and repeat the prior steps.
- 17. If there is a product in the Recall that was not impacted, select **No** from the **Inventory Impact** drop-down.
- 18. Click **View Recall** above the **View Product** section.
- 19. In the **View Recall** page, click **Submit** again, then click **Submit and Complete** at the bottom of the **Submit Response** panel.

**Note:** You can only close a Recall if you have entered response information for each product in the Recall. If the **Submit and Complete** button is not enabled, check that response information has been entered for each product.

- 20. After the Recall has been submitted, the **Response Status** is set to **Completed**.
- 21. Once the Recall is submitted in TraceLink, you must also submit the response via postcard per your normal Recall processes.

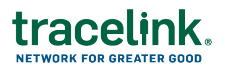

## $\frac{1}{2}$ **To Acknowledge a Recall and Download the Alert**

- 1. If you did not start from the Recall notification:
	- 1. Select the Work Management network from the **Network** drop-down.

**Note:** The name of the network is defined by the owner of the SCWM solution. It is typically the name of the company followed by the name of the solution.

- 2. Select **Digital Recalls** from the **Process** drop-down.
- 3. Click **GO**.
- 4. Select **Search** in the **Do** menu.
- 5. Locate the Recall you wish to acknowledge.

Use filters to refine your search. Click Show Additional Filters and Add Another Filter to add more filters

Click **Apply** to apply the filters to your search.

- 6. Select in the row for the recall.
- 7. Click **View Recall**.
- 2. In the **Recall Summary** section, select **Acknowledge**.
- 3. Confirm the Acknowledgement by selecting **Acknowledge** again in the confirmation window.
- 4. The **Acknowledgement** is submitted and the **Recall Status** is changed to **In Process**.
- 5. You can print out a PDF of the FDA Alert to ease the product inspection process.
- 6. Scroll down to the **Supplemental Information** section.
- 7. Click the Download icon in the **Attachments** sub-section.

 $\blacktriangle$ **To Submit a Response for Safe Inventory**

1. Select the Work Management network from the **Network** drop-down.

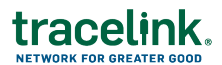

**Note:** The name of the network is defined by the owner of the SCWM solution. It is typically the name of the company followed by the name of the solution.

- 2. Select **Digital Recalls** from the **Process** drop-down.
- 3. Click **GO**.
- 4. Select **Search** in the **Do** menu.
- 5. Locate the Recall you wish to acknowledge.

Use filters to refine your search. Click Show Additional Filters and Add Another Filter to add more filters

Click **Apply** to apply the filters to your search.

- 6. Select in the row for the recall.
- 7. Click **View Recall**.
- 8. Click <sup>o</sup> in the **Product Details** section.
- 9. In the **Inventory Impacted** section, click .
- 10. Open the **Inventory Impact** drop-down. Select **No**.
- 11. Click to save your selection.
- 12. To repeat this process for additional products, use the  $\bullet$  icon to move to the next product.
- 13. Click **View Recall** above the **View Product section**.
- 14. Click **Submit**, then click **Submit** again at the bottom of the **Submit Response** panel.
- 15. In the **View Recall** page, click **Submit** again, then click **Submit and Complete** at the bottom of the **Submit Response** panel.

Once the recall is submitted in TraceLink, you must also submit the response via postcard per your normal recall processes.